## tiger Quick installation guide

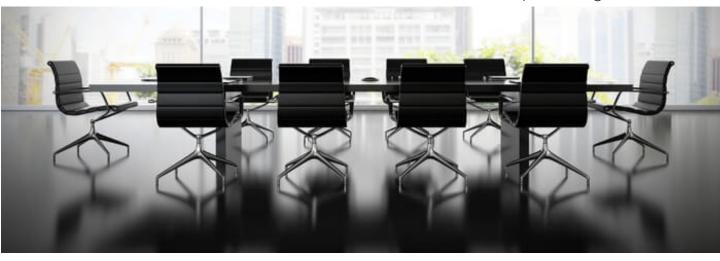

## Follow the steps and you will be up and running shortly.

Step 1 If you have a Tiger licence voucher – claim it here Step 2 Download the Admin app <u>here</u> –(Windows, MacOS and Linux). Step3 Run the Admin app installation and log in with the credentials that have been sent by Tiger via email (it might be in the spam folder) Step 4 In the Admin app, download the application for your Philips displays. (10BDL3051T chose Android 4 and for 10BDL4151T chose Android 7) Network లి (పి) ‡ Download android app (Android 4) CONNECTED DISCONNECTED Show 5 entries DEVICE ROOM IP / MAC ADDRESS STATUS SOFTWARE VERSION FIRMWARE VERSION ACTIONS Step 5 Install the application into the Philips display(s) Please, see page 3 in the manual or the Tiger Setup videos For other settings and calender configurations please, see the manual www.tigermeeting.app Tiger Setup videos Philips 10BDL3051T manual Philips 10BDL4151T manual Tiger Admin manual Tiger meeting app manual support@tigermeeting.app  $\mathbb{R}$ Office 365

**G** Suite